# 耗时分析

耗时分析用于查看当前报表执行各个功能的操作时间记录、所耗的时间等信息。

## <span id="page-0-0"></span>功能入口

这里以自助仪表盘为例,在自助仪表盘的工具栏选择 耗时分析。

除了自助仪表盘,耗时分析的入口在电子表格、分析报告、即席查询、灵活分析、仪表分析、地图分析、 多维分析、透视分析的工具栏也显示。

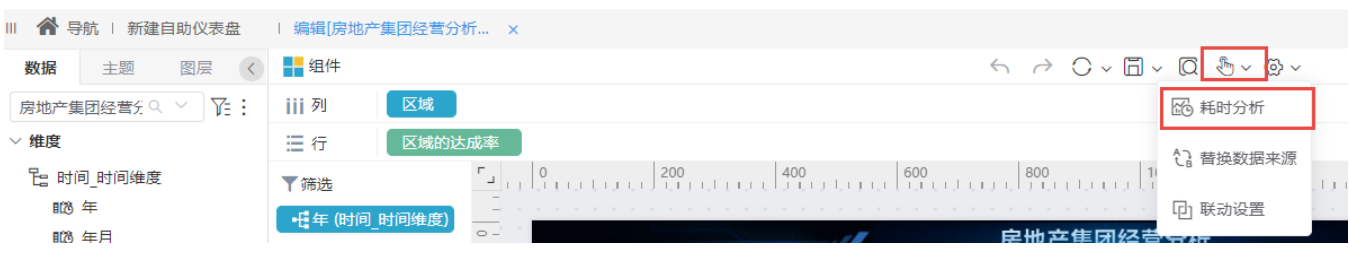

[功能入口](#page-0-0) [界面介绍](#page-0-1)

[其他信息](#page-4-0)

[异步等待](#page-1-0) [SQL/MDX执行](#page-1-1) [服务器处理](#page-3-0)

# <span id="page-0-1"></span>界面介绍

耗时分析的界面如下:

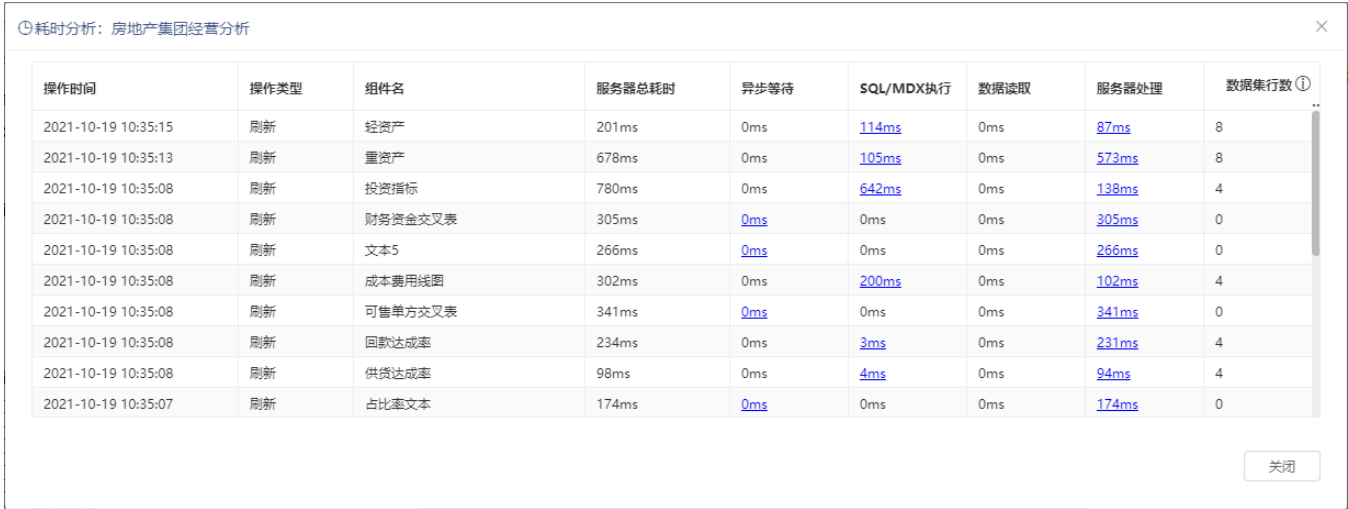

该界面的设置说明如下:

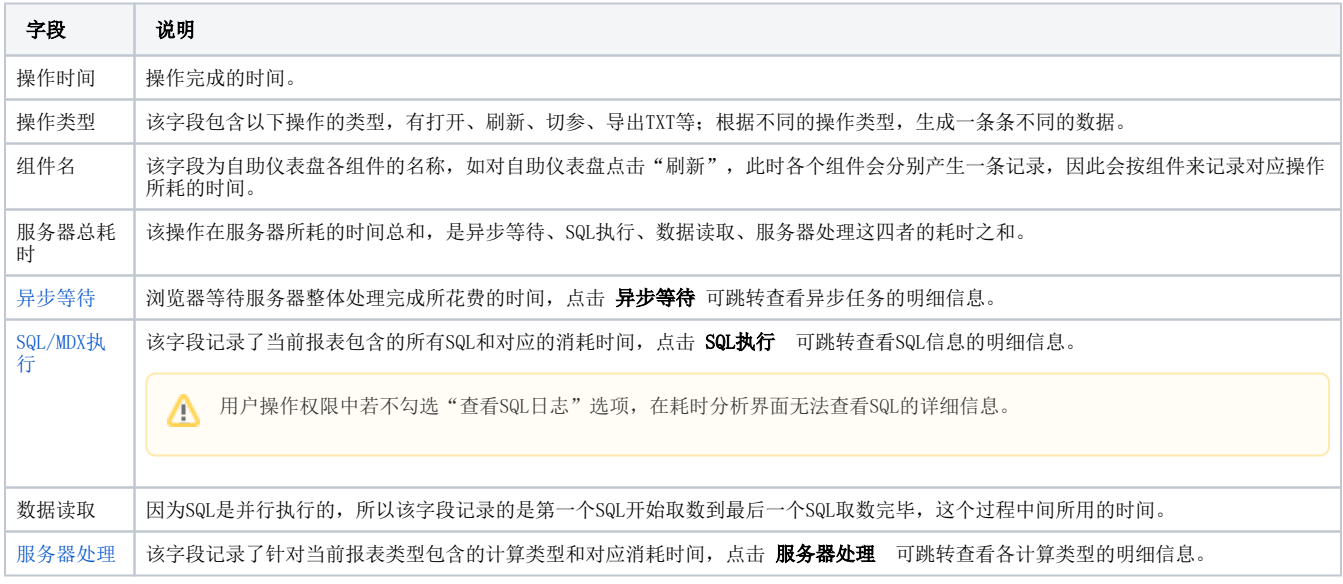

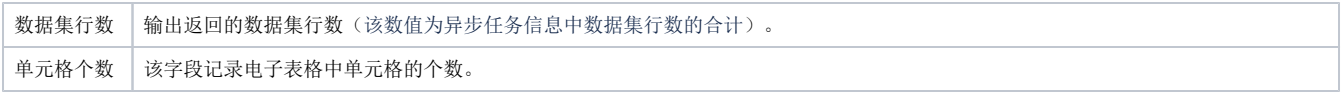

### <span id="page-1-2"></span><span id="page-1-0"></span>异步等待

在耗时分析界面点击 异步等待,弹出以下窗口:

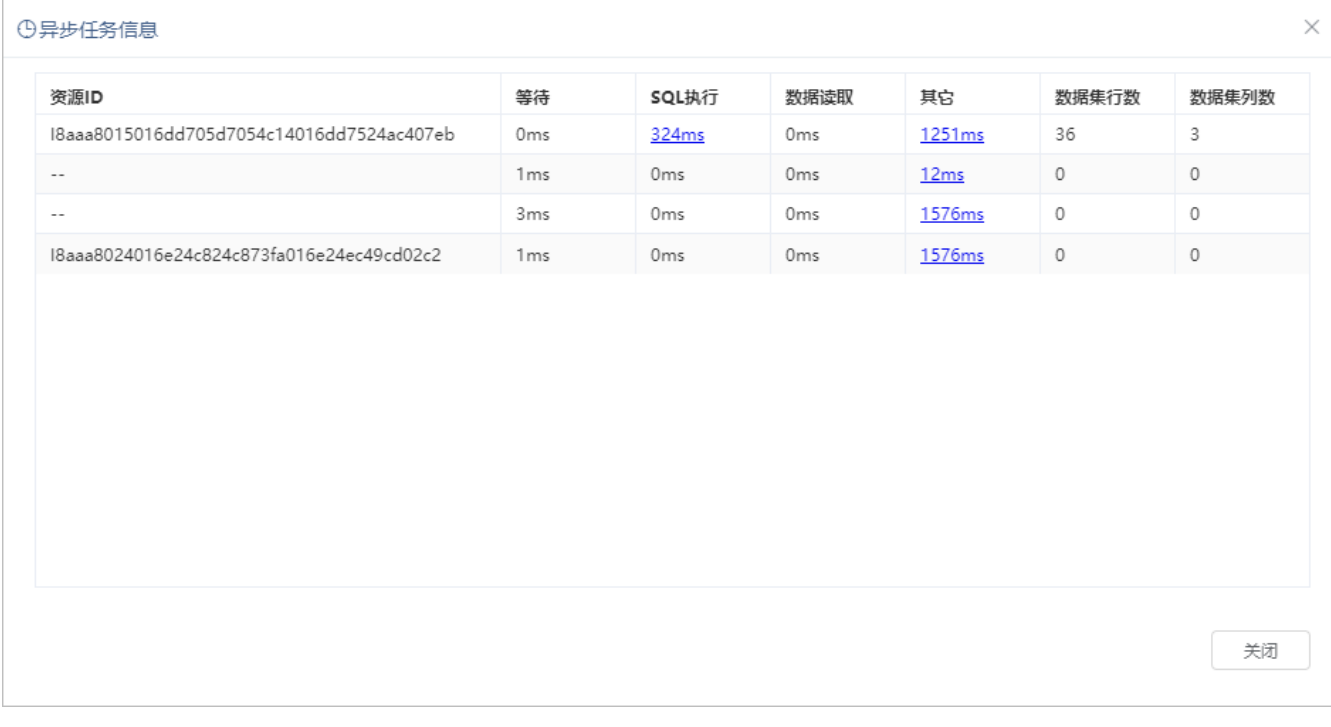

该窗口的设置说明如下:

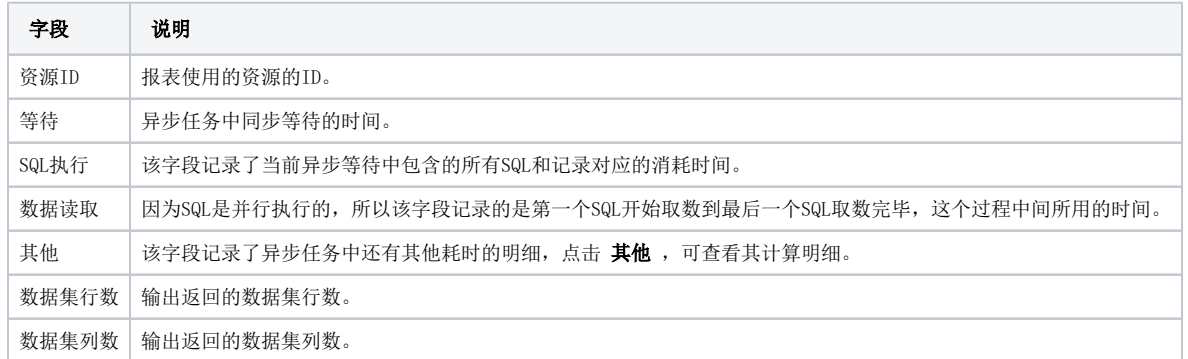

# <span id="page-1-1"></span>SQL/MDX执行

在耗时分析界面点击 SQL/MDX执行, 弹出以下窗口:

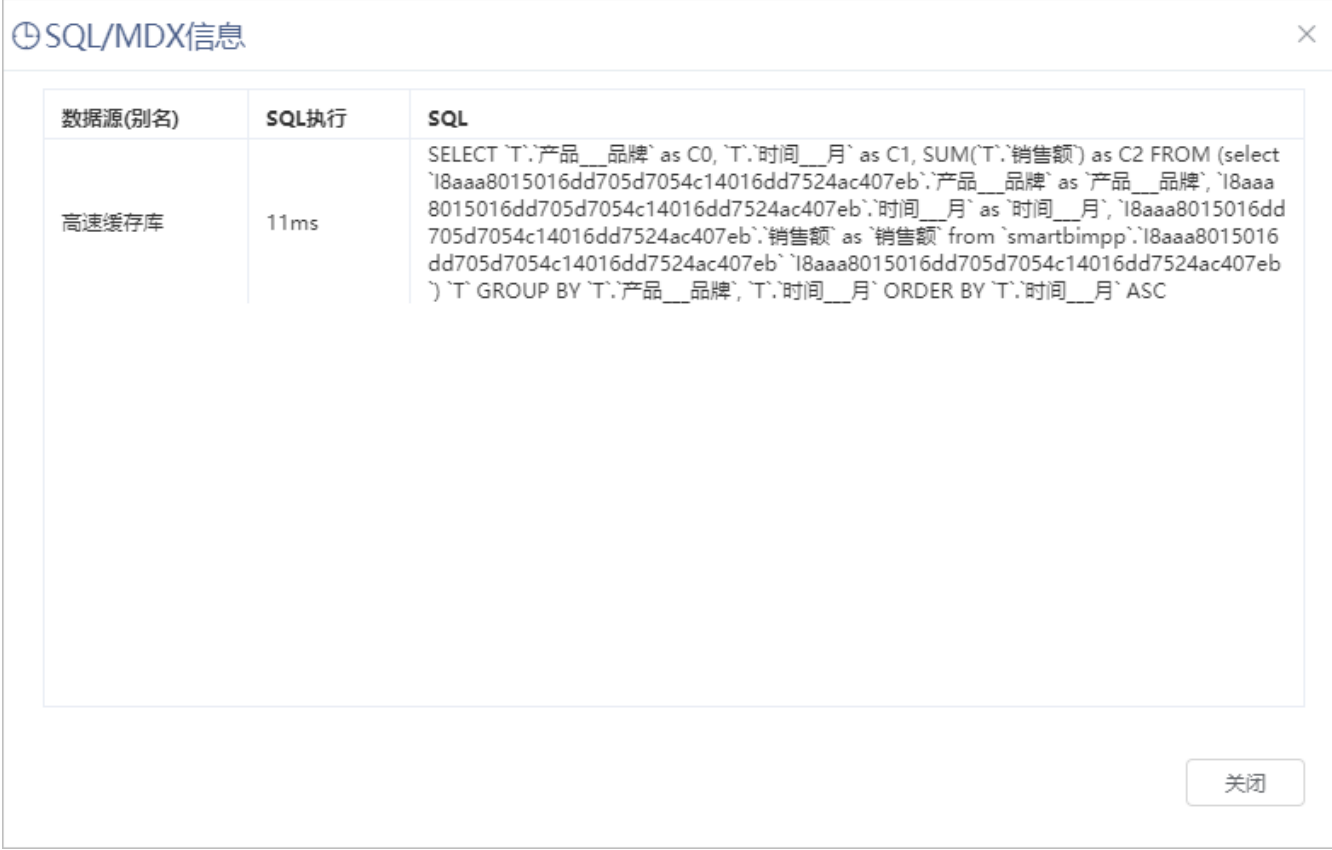

该窗口的设置说明如下:

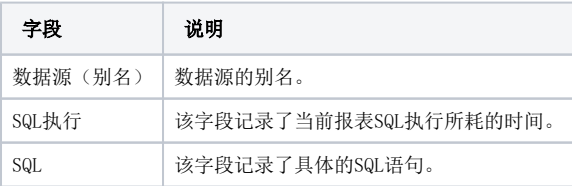

数据来源是数据模型的电子表格、分析报告、自助仪表盘,新增一列"MDX",用于记录MDX语句,"SQL"列中记录的是MDX语句的执行SQL语句。

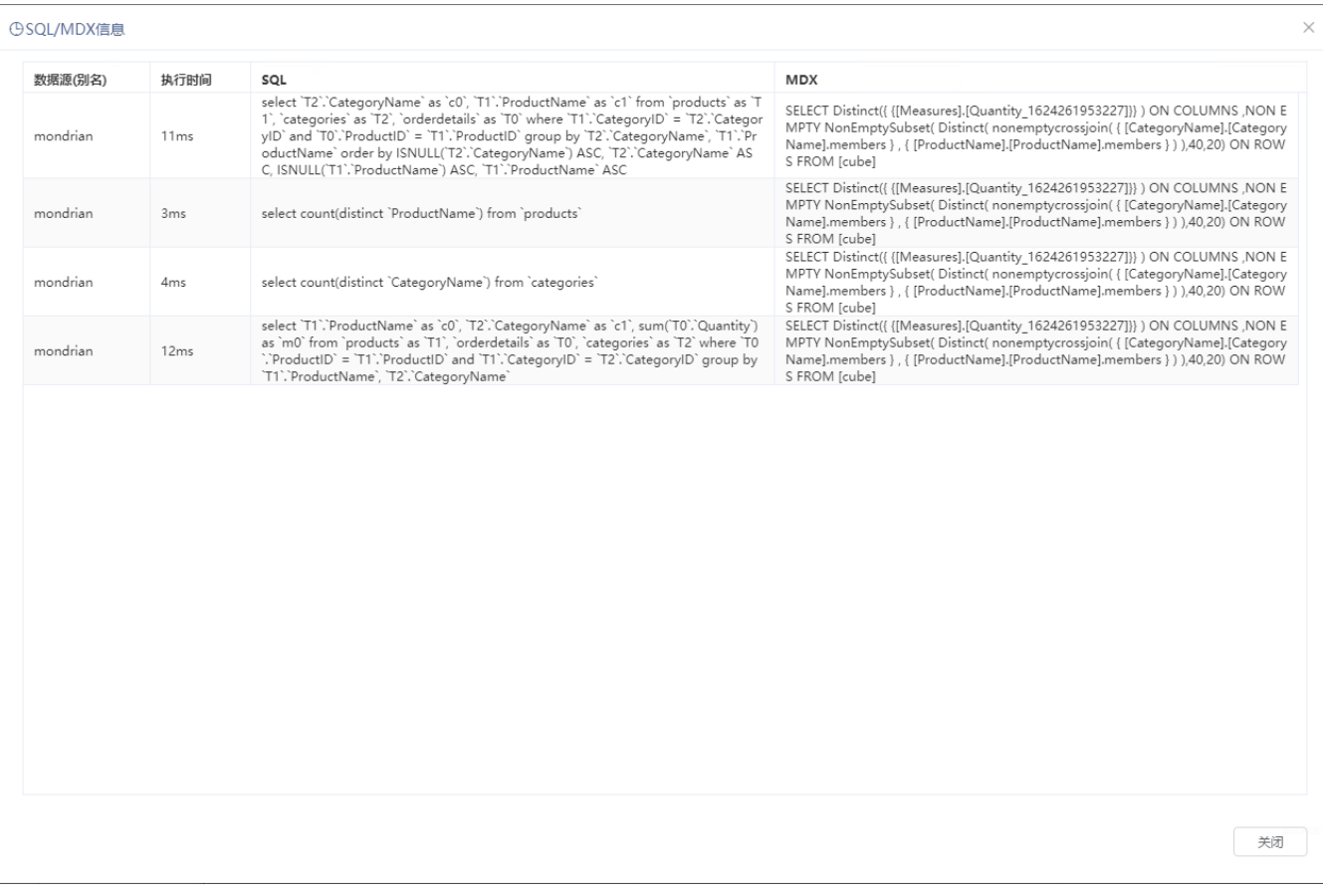

### <span id="page-3-1"></span><span id="page-3-0"></span>服务器处理

在耗时分析界面点击 服务器处理,弹出以下窗口:

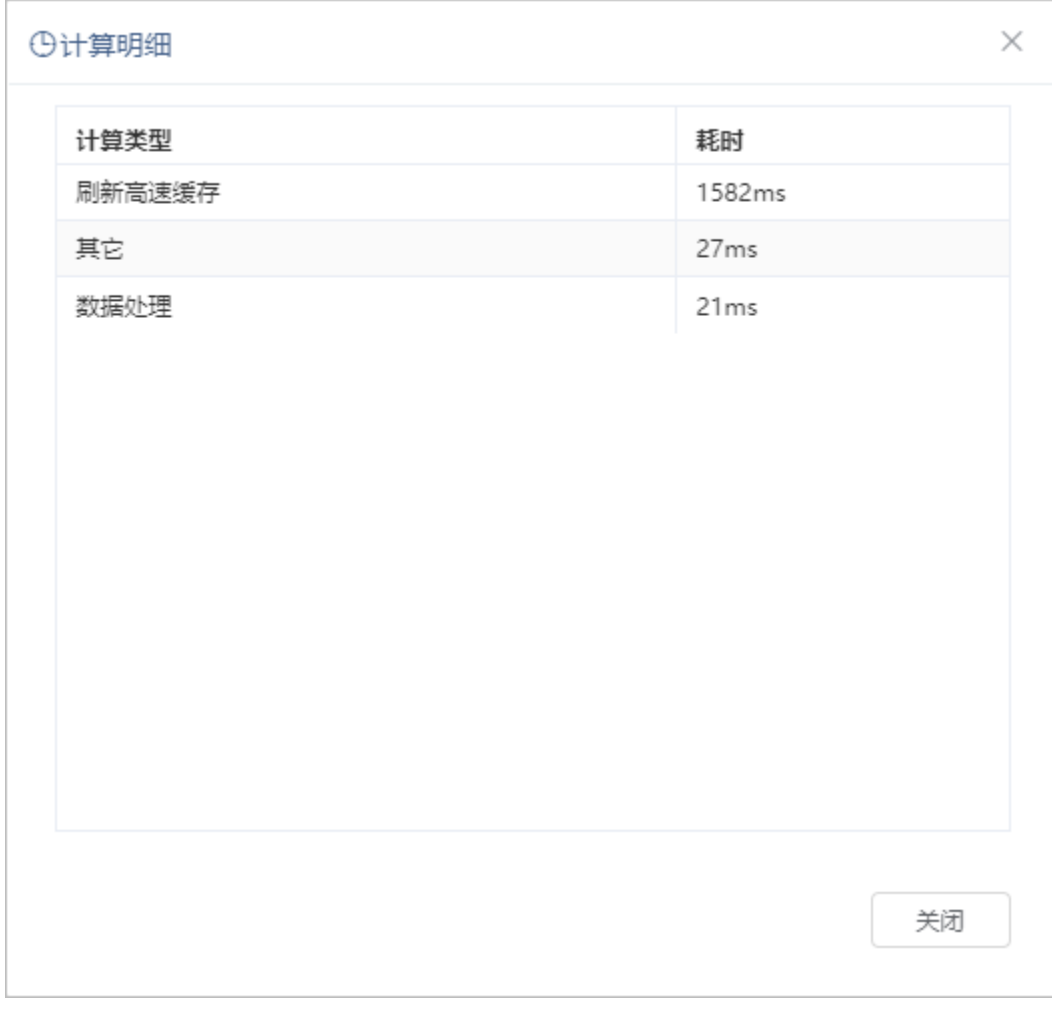

该窗口的设置说明如下:

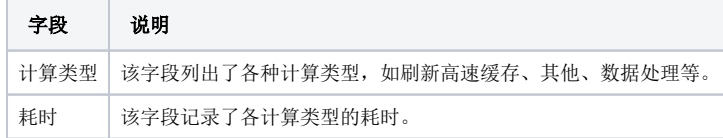

# <span id="page-4-0"></span>其他信息

报表耗时分析的历史明细与统计信息可以在"**分析展现 > 分析报表 > system > 分析报表**"下的资源访问耗时记录表和资源访问耗时统计表中查看。 资源访问耗时统计表:

#### 

### ← → ○ | □ □ ☆ | 止 □ | ® ≠\* | ⊙ [?] \*\* | ビ 帚 | ⊠ ☆ ⊙ 記透视

资源ID或名称 

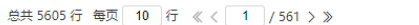

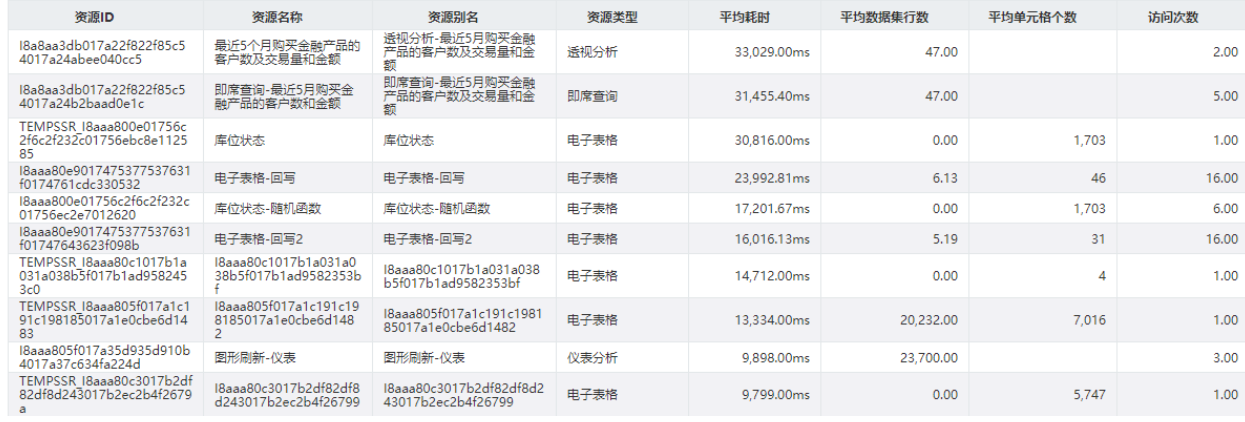

#### 资源访问耗时记录表:

Ⅲ **谷** 导航 ! 资源访问耗时记录表 ×

### ← ⇒ ○ ☆ | 止 冒 ぬ 字段 | ④ [ ?]参数 | ビ 骨 | 品 ⊙ 記透视

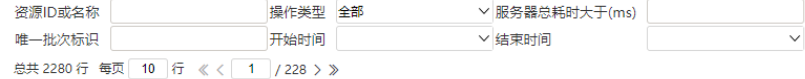

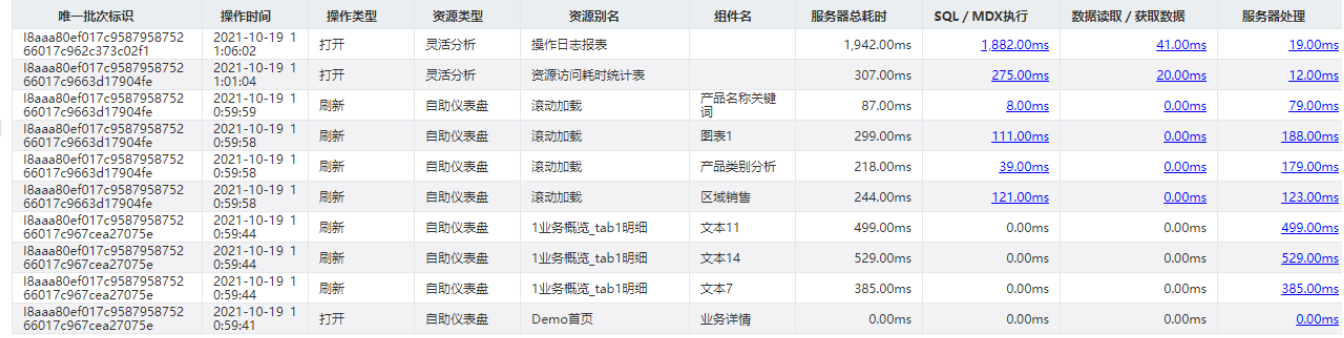

如果要关闭耗时分析的入口,请参考 [公共设置-公共设置项](https://wiki.smartbi.com.cn/pages/viewpage.action?pageId=44500204)。

如果要对耗时分析的使用权限进行设置,请参考 [操作权限。](https://wiki.smartbi.com.cn/pages/viewpage.action?pageId=44499366)

 $\mathcal{A}=\mathcal{A}^{\mathcal{A}}$  .  $\Box$